#### Welcome to Schedule Planner **ABOUT SCHEDULE PLANNER ACCESS SCHEDULE PLANNER PeopleSoft** Schedule Planner is a tool to help students create Access the Student Information Svstem a schedule by: Searching for open courses for the upcoming **Learn More**  $\bullet$ term Adding their breaks, work schedule, study - Log on to my.pitt.edu and click the PeopleSoft link.time, and any other activities Generating schedule options that fit their Self Service Class Search / Browse Catalog specifications Academic Planning When they've built a schedule that works for  $\triangleright$  Enrollment Campus Community Campus Finances ▷ Personal Information them, they send it to PeopleSoft to complete **D** Campus Personal Information Service Indicators their enrollment. Academic Records  $\triangleright$  Organization Degree Progress/Graduation **Student Services Center ▶ Transfer Credit** After the schedule is imported, students will need  $\triangleright$  Admissions or here to validate their schedules to check for Student Admission **D** Outreach prerequisites and then complete enrollment  $\triangleright$  Student Recruiting within PeopleSoft.  $\triangleright$  Involvement click here **Faculty Center** dvisor Center<br>
My Advisees<br>
Advisee Student Center<br>
Advisee General Info<br>
Advisee General Info<br>
Center Credit<br>
Advisee Transfer Credit **Advisor Center** Any time you return to Schedule Planner, click My Advisees "Generate Schedules" again to update the schedules with the most recent information. **Advisee Transfer Credit Advisee Academics** - Navigate to Self Service and click Advisor Center, **USING SCHEDULE PLANNER** then My Advisees or Advisee Student Center. Or, navigate to Campus Community and click Student Services Center. [Set Student Options –](#page-1-0) pg. 2 [Add a Course – pg. 3](#page-2-0)  $\triangledown$  Academics • By Subject/Number  $My$  Class Schedule  $c$ lick • From My Planner **Shopping Cart** here My Planner **By Attribute** Mid-Term Grades **Schedule Planner** [View Class Information – pg. 4](#page-3-0) other academic...  $\overline{\smile}$ [Search by Instructor](#page-3-0) – pg. 4 - Choose a student and go to the Student Center tab. [Add a Break - pg. 5](#page-4-0) Click on the Schedule Planner link in the left-hand [Add Class Padding \(time between](#page-4-0)  side. classes) – pg. 5 OPEN SCHEDULE PLANNER [View Current Enrollment](#page-4-0) – pg. 5 - Enable pop-ups for your browser. Schedule [Generate Schedules](#page-5-0) – pg. 6 Planner will not open if pop-ups are not enabled. - Click the Open Schedule Planner button. [View Schedules](#page-6-0) – pg. 7 [Lock a Class Section](#page-7-0) – pg. 8 [Send a Schedule to PeopleSoft](#page-7-0) – pg. 8 **YOU MUST HAVE POP-UPS ENA** [Import Schedule in PeopleSoft](#page-7-0) – pg. 8

PAGE 1 OF 8

**OPEN SCHEDULE PL** 

# <span id="page-1-0"></span>Set Student Options

#### *on the*

## Schedule Planner main page

**You will be prompted to choose a Term and Campus when you login. You can edit them from the main page, and also set Course Status, Sessions, Academic Groups, and Careers.**

#### Schedule Planner **Text Only**  $\mathbf{\Theta}$ Help G Sign out University of Pittsburgh **Course Status** Open Classes Only Term Spring Term 2016-2017 Change Change Campuses 1 of 5 Selected **Academic Groups** All Academic Groups Selected Change Change **Sessions** All Sessions Selected Careers All Careers Selected Change Change **Course Status** Open Classes Only Term **Spring Term 2016-2017** Change Change **Campuses** 1 of 5 Selected **Academic Groups** All Academic Groups Selected Change Change **Sessions** All Sessions Selected Careers All Careers Selected Change Change **SELECT YOUR SESSIONS SELECT COURSE STATUS SELECT YOUR CAMPUS** The default is to search by all Choose the type of classes you Choose the Campus where the sessions. You can also search would like to search for. student is enrolling. specifically for: Select Course Status Summer sessions **Select Campus** • Specific graduate sessions **Course Status**  $\Box$ **Select All Campuses** • Night classes, which are listed  $\Box$ **Bradford Campus** as "Full Term Session" Open Classes Only  $\Box$ Greensburg Campus Open & Full w/Waitlist Open  $\circ$ Select Session  $\Box$ Johnstown Campus  $\circ$ Open & Full Pittsburgh Campus  $\checkmark$ **Select All Sessions**  $\blacktriangledown$ Titusville Campus  $\Box$ Academic Term  $\overline{\mathsf{v}}$  $\checkmark$ DMED Session 1 **SELECT ACADEMIC GROUPS SELECT CAREER SELECT YOUR TERM** Choose the academic group Choose the academic career that Choose the Term you want to you would like to search for. matches the student's current build a schedule for. standing. For example, Select Academic Group **Select Term** undergraduate students should choose "Undergraduate" to view  $\blacktriangledown$ **Select All Academic Groups** only those courses. **Term** College of Business Admin  $\overline{\mathsf{v}}$ Select Career Summer Term 2016-2017  $\overline{\mathbf{v}}$ College of General Studies Fall Term 2017-2018 **Select All Careers**  $\circ$  $\blacktriangledown$ Cooperative Education  $\overline{\mathbf{v}}$ Dental Medicine Dietrich Sch Arts and Sciences  $\overline{\checkmark}$  $\blacktriangledown$ Graduate  $\overline{\mathsf{v}}$ Grad Sch of Pub & Int'l Affrs  $\blacktriangledown$ Law

PAGE 2 OF 8

<span id="page-2-0"></span>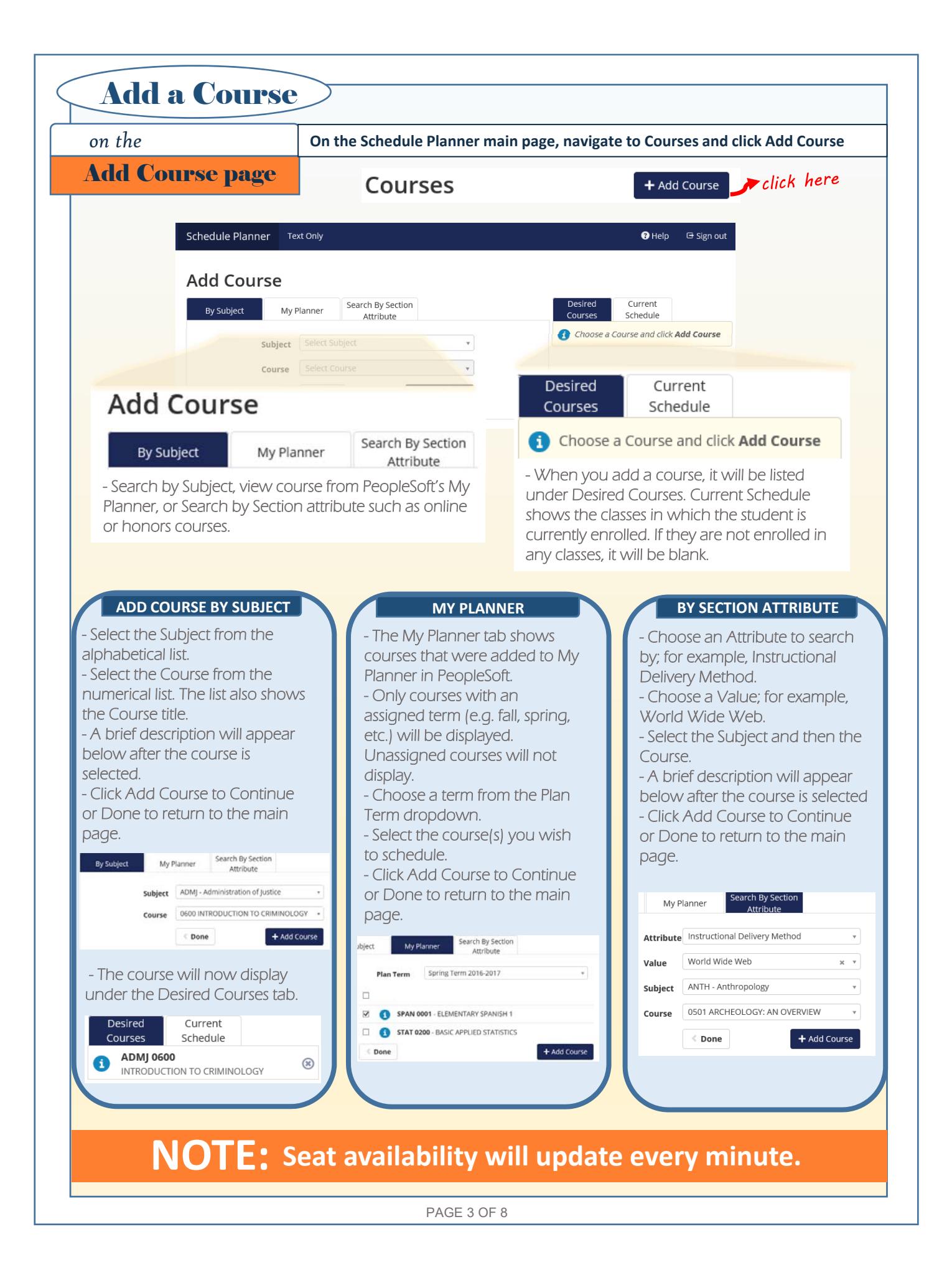

<span id="page-3-0"></span>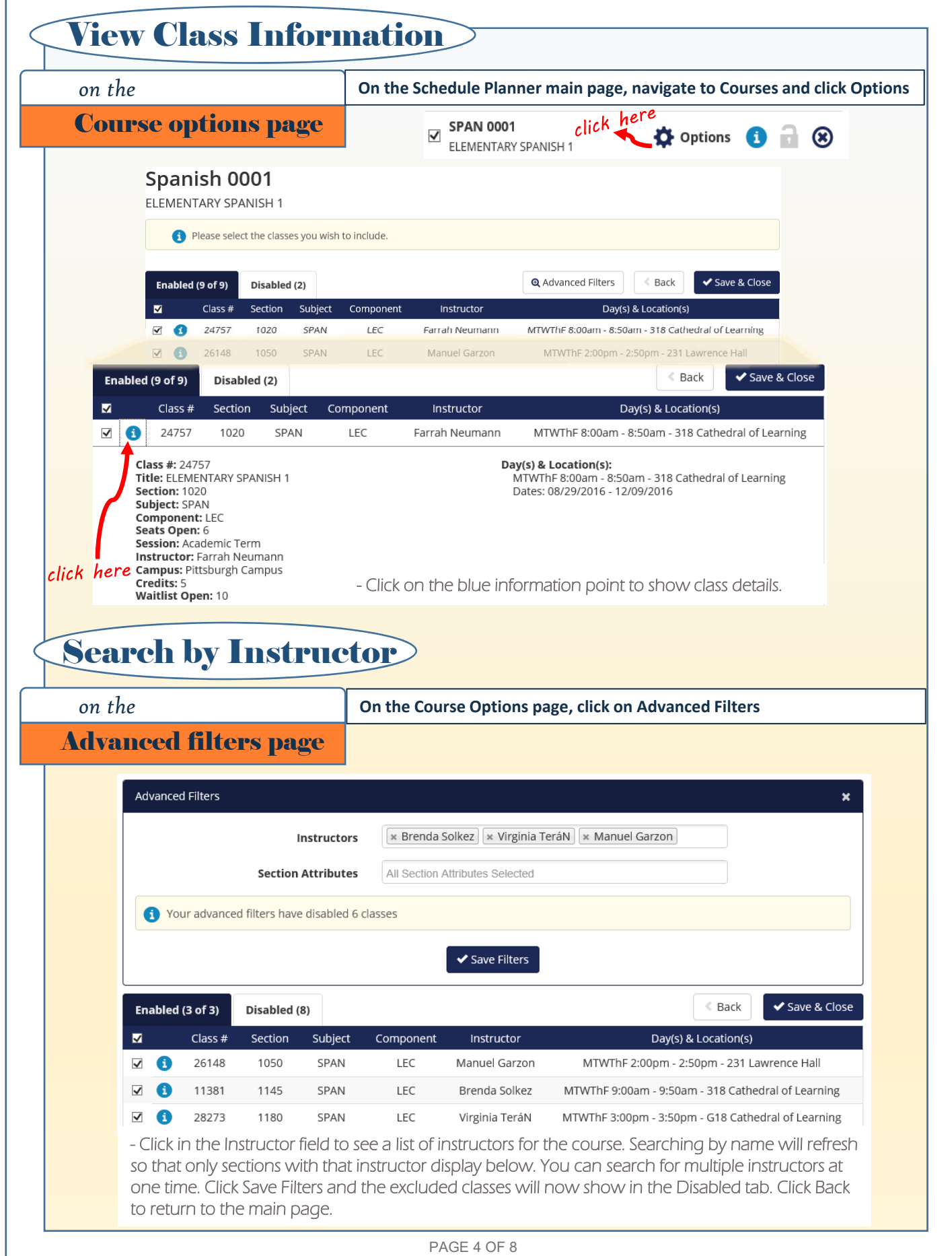

<span id="page-4-0"></span>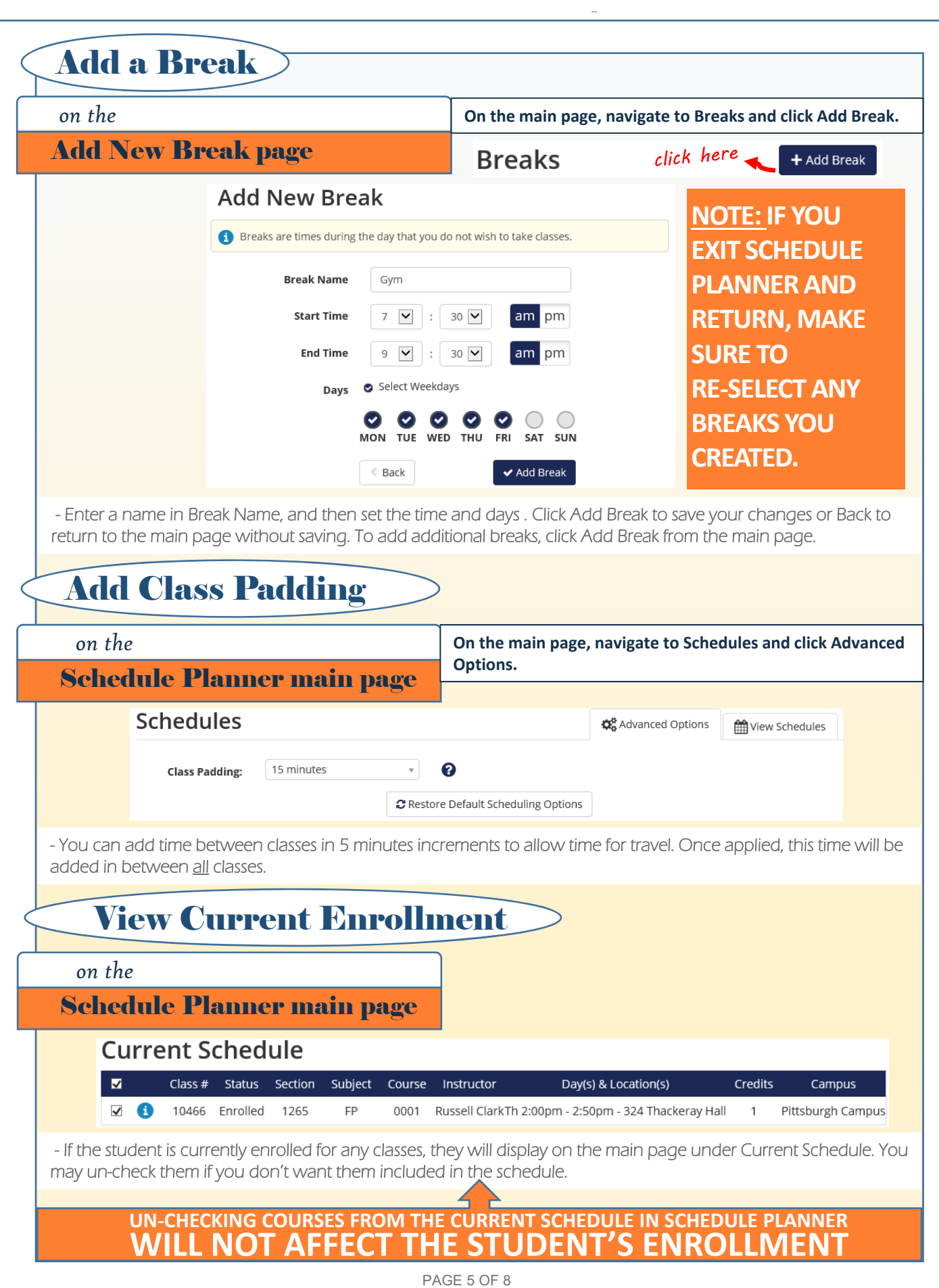

<span id="page-5-0"></span>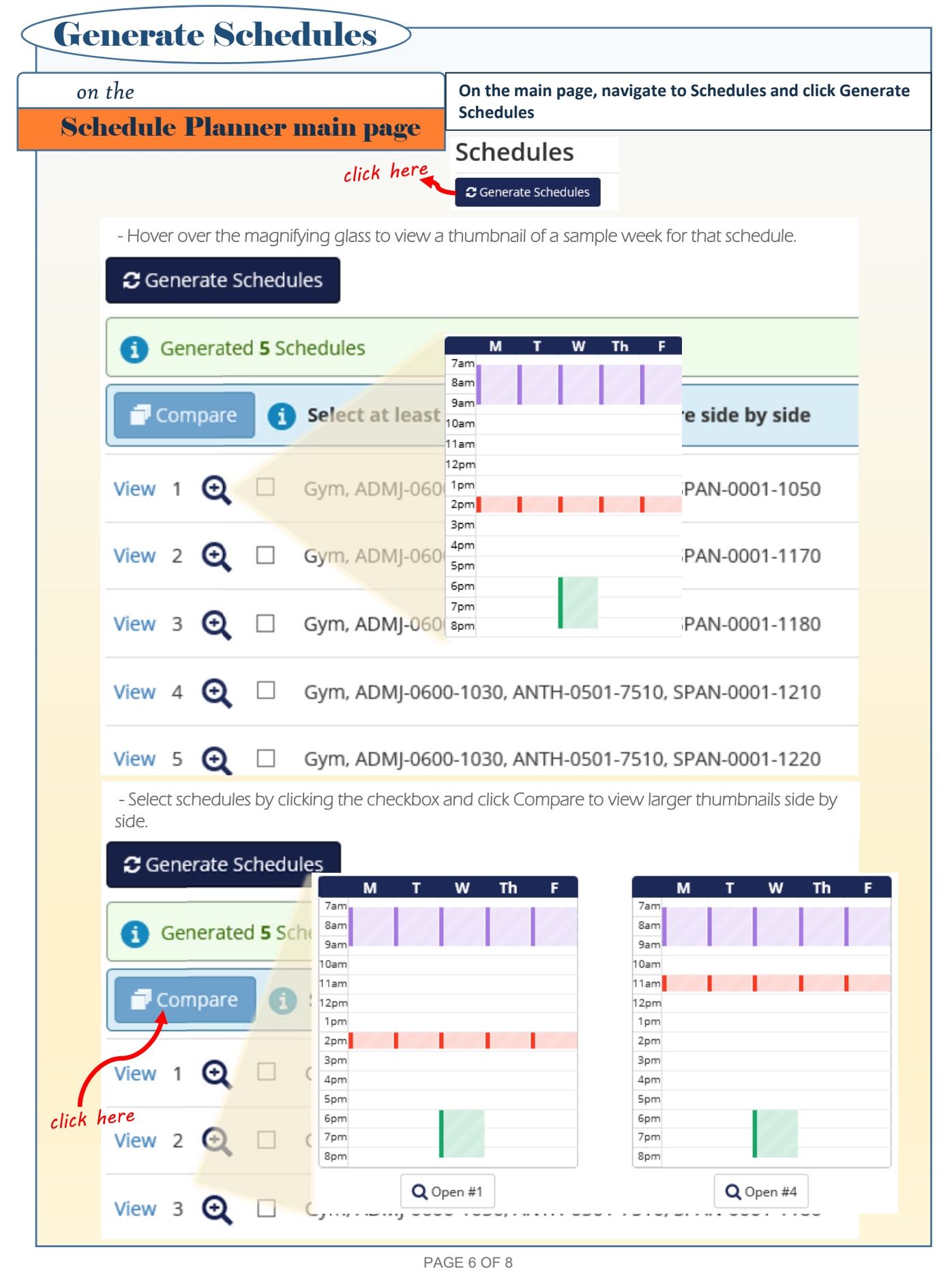

### <span id="page-6-0"></span>*on the*  View Schedule page View Schedules **On the main page, navigate to Schedules and click View next to a schedule. The View Schedules page shows Class View, Term View by Week, and a Detailed Schedule for the week selected.**

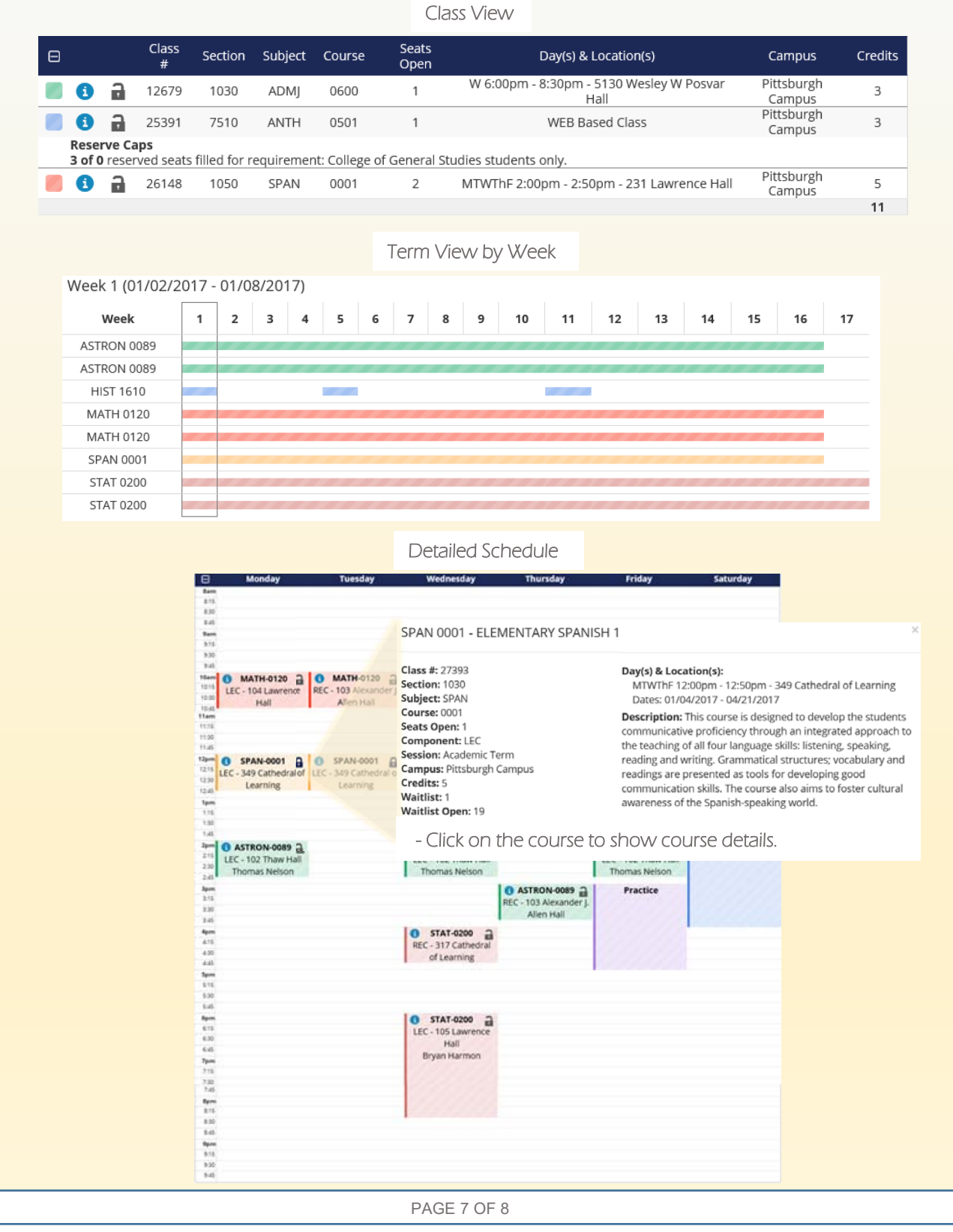

<span id="page-7-0"></span>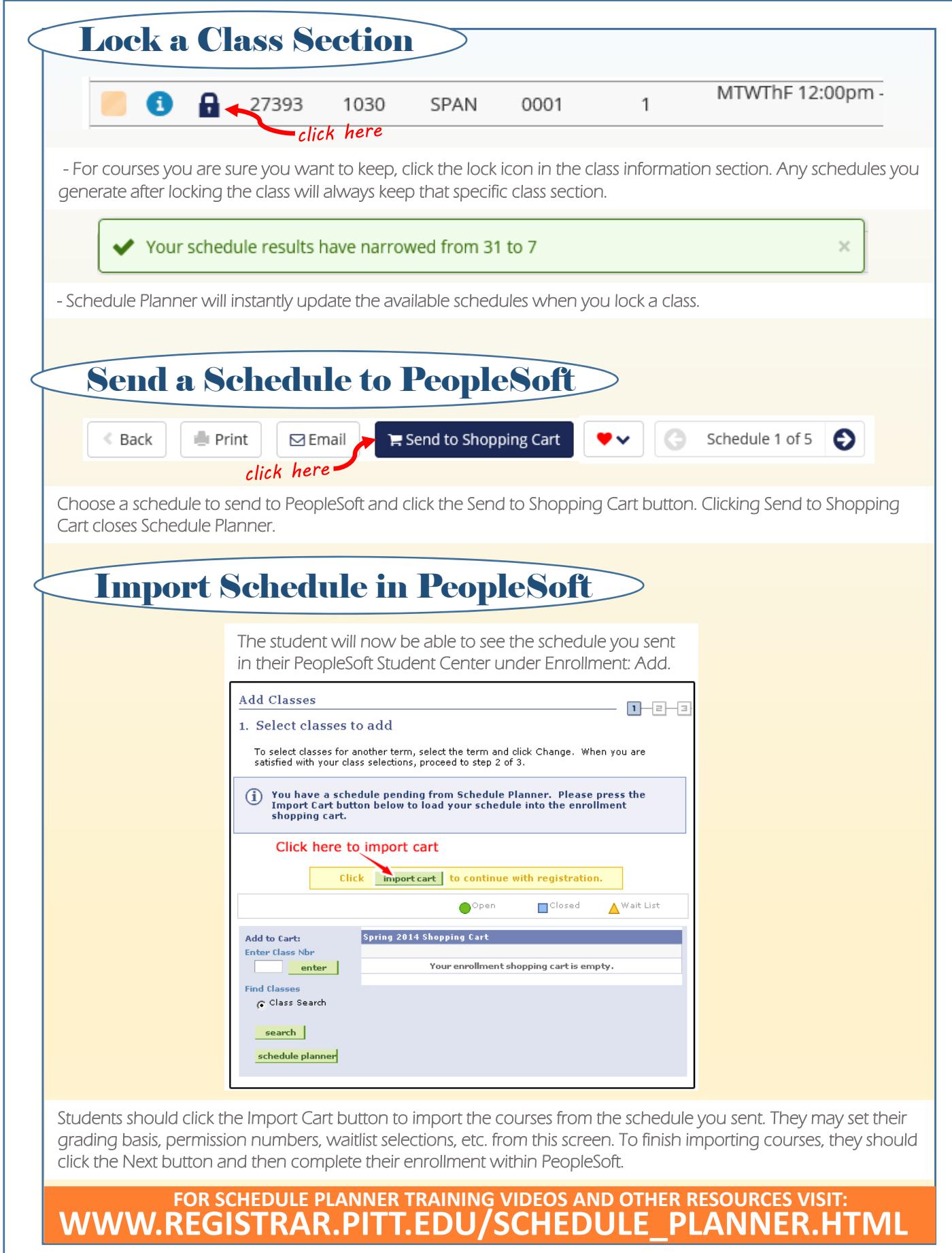

PAGE 8 OF 8